### **Update ESPRIT TNG if you already have TNG on your PC**

Software Link: **[ESPRIT TNG R5.1](https://ew.dptechnology.com/ew/Bulletins/tbd.asp?BackURL=/ew/default.asp&BulletinID=t4c2453507261A5F0E35)**

Download the ISO file for **TNG** and the **Machine Tool Builder** from the software link provided. **If you are using a Floating License** download the **ESPRIT Server Security Manager** if listed. Follow the Link on the Download Page to also download the appropriate "**Accessories Pack**" zip file.

**Unzip the Accessories Pack into a folder.**

**Uninstall the existing Accessories Pack: Choose Windows Settings – Apps – ESPRIT TNG Accessories Pack and UNINSTALL.**

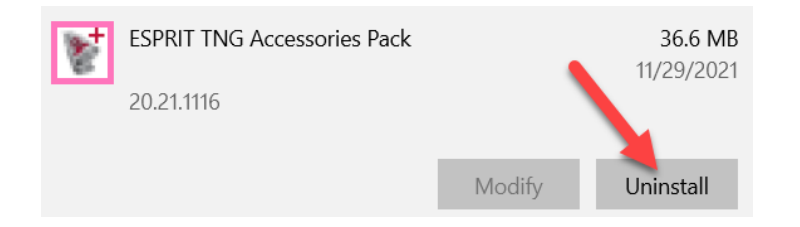

**IF AND ONLY IF you are using a Floating License install the NEW FLOATING LICENSE software. \*\*\*\*SKIP THIS IF YOU ARE USING A USB DONGLE.\*\*\*\***

**ON THE SERVER: Windows – Start – DP Technology - right-click "ESPRIT Server Security Manager" – MORE and choose "Run as Admin"**

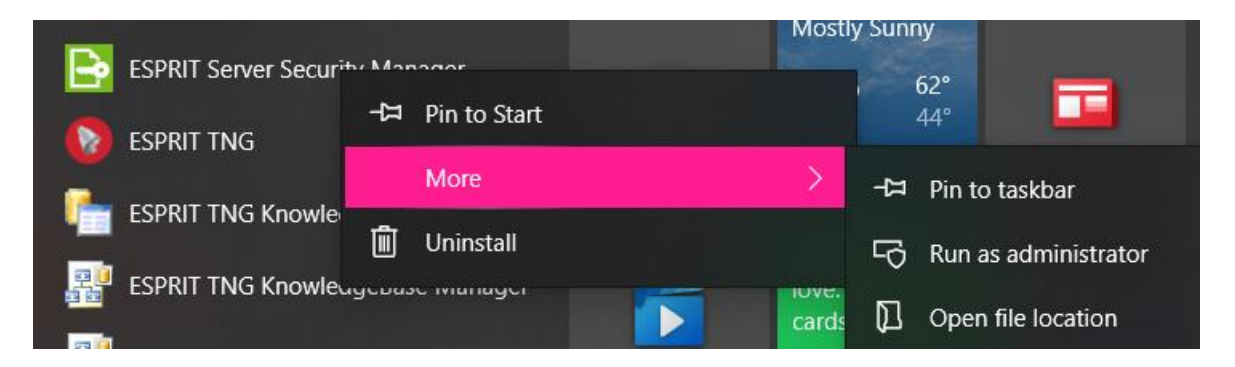

**STOP the SERVER. CLOSE the Server Security Manager.**

**Install the NEW ESPRIT SERVER SECURITY MANAGER.**

**Choose Windows Start – DP Technology - right-click "ESPRIT Server Security Manager" – MORE and choose "Run as Admin" – START the SERVER.**

### **INSTRUCTION FOR ALL USB LICENSES AND CLIENT PCS**

**From File Explorer, Right-click the "Machine Tool Builder" .EXE and "Run as Admin". Follow the default settings.** 

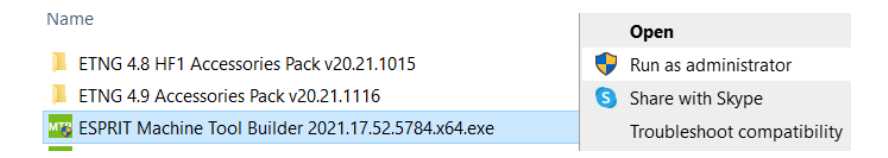

#### **When finished from File Explorer, Right-click the ".ISO" image and choose "MOUNT"**

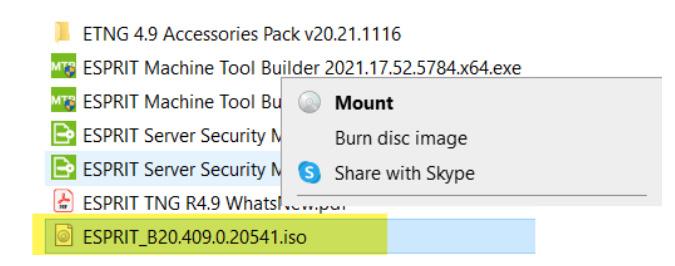

**It is recommended (but not required) that you Right-click "ESPRIT.exe" and choose "Run as Admin"**

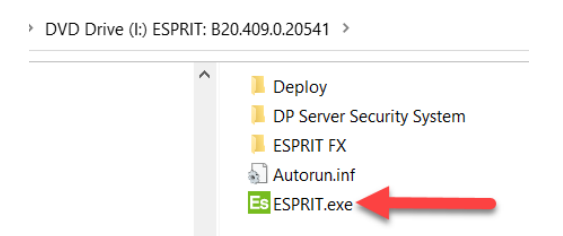

**When finished turn OFF the "Start ESPRIT Now" switch and hit FINISH. Right-click the TNG Icon on the Desktop and choose – "Run as Admin" which will open TNG. This registers the version. Immediately CLOSE TNG.** 

**In File Explorer browse for the Folder with the Accessories Pack in it. Doubleclick "ESPRIT TNG Accessories Pack.msi" to install.** 

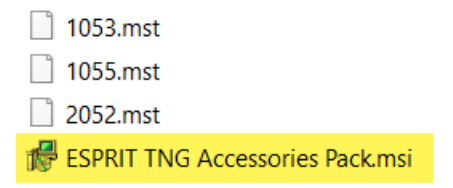

**When finished you can open TNG (without ADMIN).**

### **ESPRIT TNG Instructions for USB Licenses**

Software Link: **[ESPRIT TNG R5.0](https://ew.dptechnology.com/ew/Bulletins/tbd.asp?BackURL=/ew/default.asp&BulletinID=t4c2453500261D5F0E35) - ISO Image - x64 (USB License)**

Download the ISO file for **TNG** and the **Machine Tool Builder** from the software link provided. Follow the Link on the Download Page to also download the appropriate "**Accessories Pack**" zip file. Download the **Training Scripts**, **Training Data** and **GDML Libraries**.

**UPDATE your License:** On the Windows Start menu, click All Programs > DP Technology > Security > Security Manager.

- 1. On the Security Manager toolbar, click the activation button
- 2. Click "Activate or Get License With The Internet" and click Next.
- 3. Enter your Customer Code (xxxxxxx).
- 4. Enter your License Serial Number (xxxxxxxx).
- 5. Click Next.
- 6. Click Finish.
- 7. NOTE: You will now see TWO Licenses. One for ESPRIT 20xx and one for TNG.
- 8. Under Local > Configuration, double-click the new licenses to set it as the default. A green check mark displays next to the default license.
- 9. Close the Security Manager and you can now open ESPRIT.

### **This Link is to an [ESPRIT TNG Installation Guide](https://www.thecamwizard.net/problems-1)**

### **OVERVIEW OF INSTALL STEPS THAT COVERED IN THE INSTALL MOVIE:**

**Download and Unzip the Accessories Pack to a folder.**

**Install the MTB (Machine Tool Builder).**

**Mount the TNG ISO Image and Install by choosing "ESPRIT.EXE". When finished turn OFF "Run Open ESPRIT Now" and finish the Installation.**

**Right-click the TNG Icon on the Desktop and choose "Run As Admin". As soon as TNG opens close it. You are opening TNG "As Admin" to register TNG before installing the Accessories Pack.** 

**Install the Accessories Pack from the folder mentioned above.**

**Double-click the TNG Icon on the desktop (without Admin) to launch.**

**If asked you will go to the Security Manager x64 to load the TNG License.**

#### **ESPRIT TNG Early Adopter Program (EAP) Instructions for Floating Licenses**

Software Link: **[ESPRIT TNG R5.0](https://ew.dptechnology.com/ew/Bulletins/tbd.asp?BackURL=/ew/default.asp&BulletinID=t4c2453500261D5F0E35) - ISO Image - x64 (USB License)**

Download the ISO file for TNG and the Machine Tool Builder from the software link provided. Follow the Link on the Download Page to download the appropriate "**Accessories Pack**" zip file. The **Training Scripts**, **Training Data** and **GDML Libraries** are also recommended.

#### **NOTE: Install the Server Security Manager make sure you download and install in on the License Server FIRST.**

#### **Update your Server License**

1) On the LICENSE SERVER choose Windows Start menu - All Programs - DP Technology and right-click Server Security Manager and choose "**Run as Admin**". 2) STOP the SERVER 3) Choose the blue "ADD" icon and the 1st "Internet Method" Enter the following information: Customer Code: See your USB Key Serial Number: Sxxxx Next then Finish 4) START the SERVER Let us know if you run into any issues.

## **This Link is to a Client [ESPRIT TNG Installation Guide](https://www.thecamwizard.net/problems-1)**

### **OVERVIEW OF INSTALL STEPS ON THE CLIENT THAT IS IN THE MOVIE:**

### **Download and Unzip the Accessories Pack to a folder.**

**Install the MTB (Machine Tool Builder).**

**Mount the TNG ISO Image and Install by choosing "ESPRIT.EXE". When finished turn OFF "Run Open ESPRIT Now" and finish the Installation.**

**Right-click the TNG Icon on the Desktop and choose "Run As Admin". As soon as TNG opens close it. You are opening TNG "As Admin" to register TNG before installing the Accessories Pack.** 

**Install the Accessories Pack from the folder mentioned above.**

**Double-click the TNG Icon on the desktop (without Admin) to launch.**

Software Link: **[ESPRIT TNG R5.0](https://ew.dptechnology.com/ew/Bulletins/tbd.asp?BackURL=/ew/default.asp&BulletinID=t4c2453500261D5F0E35) - ISO Image - x64 (USB License)**

Download the ISO file for TNG and the Machine Tool Builder from the software link provided. Follow the Link on the Download Page to download the appropriate "**Accessories Pack**" zip file. The **Training Scripts**, **Training Data** and **GDML Libraries** are also recommended.

**This Link is to an [ESPRIT TNG Installation Guide](https://www.thecamwizard.net/problems-1)**

**OVERVIEW OF INSTALL STEPS:**

**Download and Unzip the Accessories Pack to a folder.**

**Install the MTB (Machine Tool Builder).**

**Mount the TNG ISO Image and Install by choosing "ESPRIT.EXE". When finished turn OFF "Run Open ESPRIT Now" and finish the Installation.**

**Right-click the TNG Icon on the Desktop and choose "Run As Admin". At this point you will be asked to Activate your license:** On the Windows Start menu, click All Programs > DP Technology > Security > Security Manager x64.

- 1. On the Security Manager toolbar, click the activation button
- 2. Click "Activate or Get License With The Internet" and click Next.
- 3. Select '12 Machine Bound' to highlight it.
- 4. Click Next.
- 5. Enter your Customer Code (xxxxxxx).
- 6. Enter your License Serial Number (xxxxxxxx).
- 7. Click Next.
- 8. Click Finish.
- 9. Under Local > Configuration, double-click the new license to set it as the default. A green check mark displays next to the default license.
- 10. Close the Security Manager and you can now open ESPRIT.

### **As soon as TNG opens (AS ADMIN) close it. You are opening TNG "As Admin" to register TNG before installing the Accessories Pack.**

### **Install the Accessories Pack from the folder mentioned above.**

**Double-click the TNG Icon on the desktop (without Admin) to launch normally.**

Software Link: **ESPRIT 2022 R1 - ISO Image - x86 [\(USB License\)](https://ew.dptechnology.com/ew/Bulletins/tbd.asp?BackURL=/ew/default.asp&BulletinID=t4c245350026125F0535)** Download the ISO file from the software link provided.

## **This Link is to an [ESPRIT 20xx Installation Guide](https://www.thecamwizard.net/problems-1)**

Right-click on the ISO file and MOUNT the virtual drive.

The installation should start automatically.\*

Follow the installation steps. The process will install prerequisites and remove older version.

\* If installation does not start automatically, open up "My Computer", select the drive (virtual or physical) where the ESPRIT installation disc is. By double-clicking on the icon you should start the installation process.

### **Activate your license**

- 1. On the Windows Start menu, click All Programs  $>$  DP Technology  $>$  Security  $>$  Security Manager.
- 2. On the Security Manager toolbar, click the activation button
- 3. Click "Activate or Get License With The Internet" and click Next.
- 4. Select '12 Machine Bound' to highlight it.
- 5. Click Next.
- 6. Enter your Customer Code (xxxxxx).
- 7. Enter your License Serial Number (xxxxxx).
- 8. Click Next.
- 9. Click Finish.
- 10. Under Local > Configuration, double-click the new license to set it as the default. A green check mark displays next to the default license.
- 11. Close the Security Manager and you can now open ESPRIT.

Software Link: **[ESPRIT 2022 -](https://ew.dptechnology.com/ew/Bulletins/tbd.asp?BackURL=/ew/default.asp&BulletinID=t4c245350026125F0535) ISO Image - x86 (Floating License)** Download the ISO file from this link.

### **NOTE: If the download page includes the Server Security Manager make sure you download and install in on the License Server FIRST.**

### **Installation on Client PCs**

### **This Link is to an [ESPRIT 20xx Installation Guide](https://www.thecamwizard.net/problems-1)**

Right-click on the ISO file and MOUNT the virtual drive.

The installation should start automatically.\*

\* If installation does not start automatically, open up "My Computer", select the drive (virtual or physical) where the ESPRIT installation disc is. By double-clicking on the icon you should start the installation process.

### **Adding your Floating License**

1) On the LICENSE SERVER choose Windows Start menu - All Programs - DP Technology and right-click Server Security Manager and choose "**Run as Admin**".

2) STOP the SERVER

3) Choose the blue "ADD" icon and the 1st "Internet Method"

Enter the following information:

Customer Code: See your USB Key Serial Number: Sxxxx

Next then Finish

4) START the SERVER

Let us know if you run into any issues.

Software Link: **[ESPRIT TNG R5.0](https://ew.dptechnology.com/ew/Bulletins/tbd.asp?BackURL=/ew/default.asp&BulletinID=t4c2453500261D5F0E35) - ISO Image - x64 (Floating License)**

Download the ISO file for TNG and the Machine Tool Builder from the software link provided. Follow the Link on the Download Page to download the appropriate "**Accessories Pack**" zip file. The **Training Scripts**, **Training Data** and **GDML Libraries** are also recommended.

**This Link is to an [ESPRIT TNG Installation Guide](https://www.thecamwizard.net/problems-1)**

## **OVERVIEW OF INSTALL STEPS THAT ARE NEWER THAN THE MOVIE:**

**Download and Unzip the Accessories Pack to a folder.**

**Install the MTB (Machine Tool Builder).**

**Mount the TNG ISO Image and Install by choosing "ESPRIT.EXE". When finished turn OFF "Run Open ESPRIT Now" and finish the Installation.**

**Right-click the TNG Icon on the Desktop and choose "Run As Admin". As soon as TNG opens close it. You are opening TNG "As Admin" to register TNG before installing the Accessories Pack.** 

**Install the Accessories Pack from the folder mentioned above.**

**Double-click the TNG Icon on the desktop (without Admin) to launch.**

## **Add your Floating License**

1) On the LICENSE SERVER choose Windows Start menu - All Programs - DP Technology and right-click Server Security Manager and choose "**Run as Admin**". 2) STOP the SERVER 3) Choose the blue "ADD" icon and the 1st "Internet Method" Enter the following information:

Customer Code: See your USB Key Serial Number: Sxxxx

Next then Finish

4) START the SERVER

Let us know if you run into any issues.

#### **ESPRIT TNG Instructions for Evaluation Licenses**

Software Link sent in separate message from Hexagon ESPRIT. Download highlighted items below which include the ISO file for **TNG** and the **Machine Tool Builder** from the software link provided. Follow the Link on the Download Page to also download the appropriate "**Accessories Pack**" zip file. Download the **Training Scripts**, **Training Data** and **GDML Tooling and Workholding Libraries**.

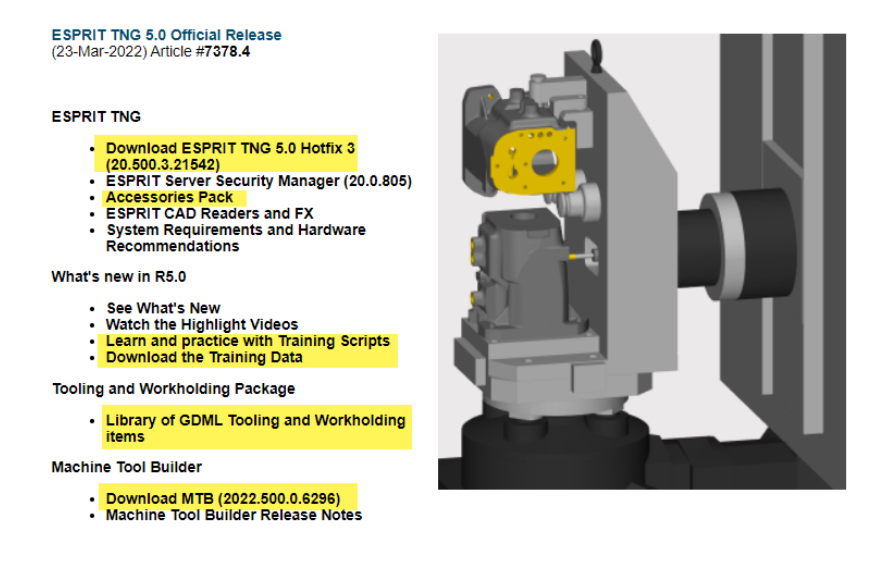

## **This Link is to an [ESPRIT TNG Installation Guide](https://www.thecamwizard.net/problems-1)**

### **OVERVIEW OF INSTALL STEPS THAT COVERED IN THE INSTALL MOVIE:**

**Download and Unzip the Accessories Pack to a folder.**

**Install the MTB (Machine Tool Builder).**

**Mount the TNG ISO Image and Install by choosing "ESPRIT.EXE". When finished turn OFF "Run Open ESPRIT Now" and finish the Installation.**

**Right-click the TNG Icon on the Desktop and choose "Run As Admin". You will be taken to a the ESPRIT Security Manager x64. You need to add the License.**

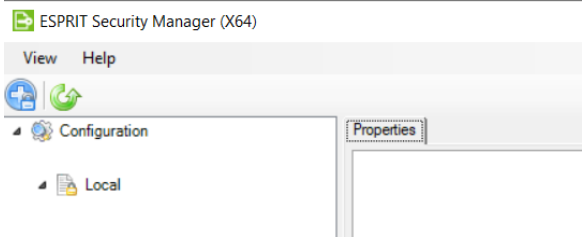

On the Security Manager toolbar, click the activation button

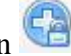

- 1. Click "Activate or Get License With The Internet" and click Next.
- 2. Enter your Customer Code (xxxxxxx).
- 3. Enter your License Serial Number (xxxxxxxx).
- 4. Click Next.
- 5. Click Finish.
- 6. NOTE: Double-click the new license on the left to set it as the default. A green check mark displays next to the default license.
- 7. Close the Security Manager and you can now open ESPRIT.

**As soon as TNG opens close it. You are opening TNG "As Admin" to register TNG before installing the Accessories Pack.** 

**Install the Accessories Pack from the folder mentioned above.**

**Double-click the TNG Icon on the desktop (without Admin) to launch.**

**If asked you will go to the Security Manager x64 to load the TNG License.**

### **ESPRIT TNG Working files will be located in the following folder:**

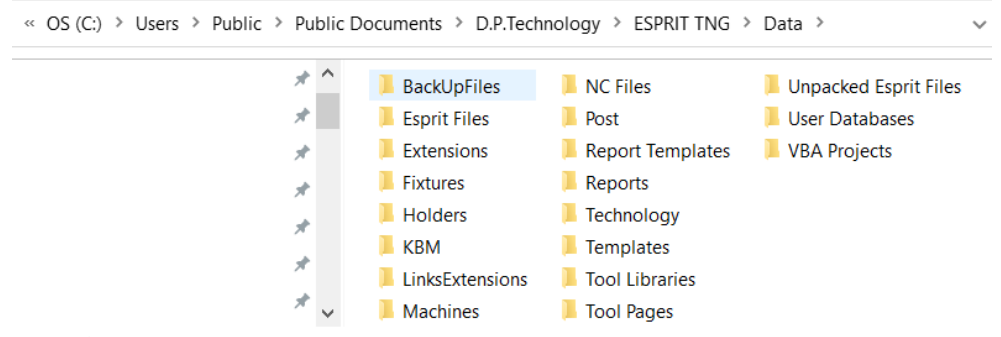

# **Unzip the GDML Tooling and Workholding Libraries into these folders:**

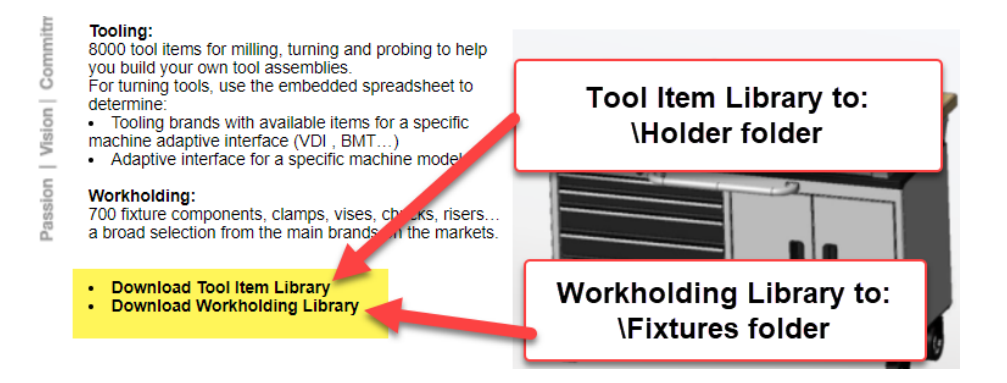